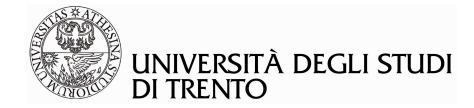

# **Linee guida per la gestione del registro online**

# **Sommario**

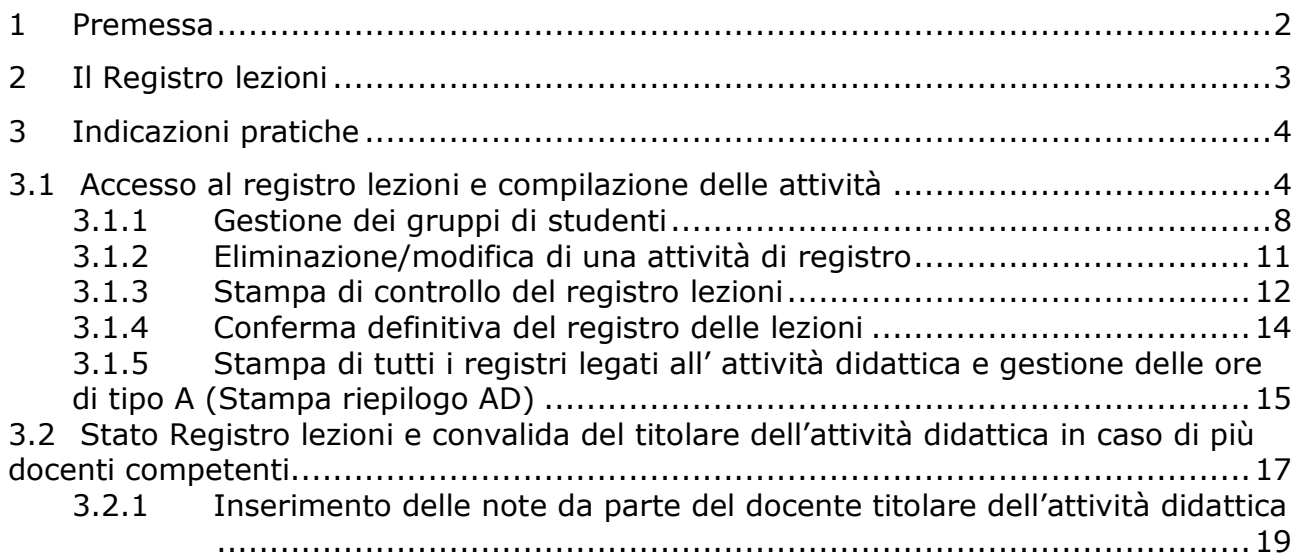

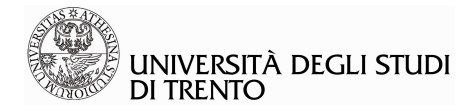

# **1 Premessa**

Nel presente documento si illustrano le procedure per la gestione del Registro delle lezioni relativamente alle attività didattiche svolte.

Il documento comprende una parte di informazioni generali e una con indicazioni operative relative all'utilizzo del sistema.

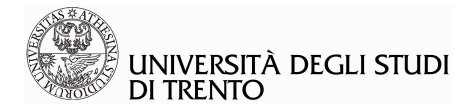

# **2 Il Registro lezioni**

Per registro delle lezioni si intende un documento attraverso il quale il docente è tenuto a registrare il dettaglio delle attività svolte rispetto ad uno specifico incarico didattico ricevuto dall'Ateneo. Per ogni attività didattica è prevista la compilazione di un solo registro all'interno dello stesso anno accademico.

I singoli eventi, in associazione ad uno specifico incarico di insegnamento (ore di lezione, laboratorio, esercitazioni, ecc…), vengono registrati puntualmente, rendendo in questo modo possibile, a fine anno accademico, un resoconto completo del carico didattico di Ateneo.

Al termine delle lezioni accademiche, una volta completato il registro per ogni singolo incarico affidato, al docente viene chiesto di stampare una copia del registro e di consegnarla, firmata, all'ufficio competente del proprio Dipartimento.

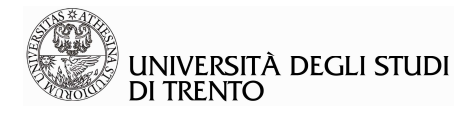

# **3 Indicazioni pratiche**

# **3.1 Accesso al registro lezioni e compilazione delle attività**

Dopo aver effettuato il Login dalla pagina web del sito https://www.esse3.unitn.it, aprire il menù di navigazione (in alto a destra della home page dell'area riservata Esse3)

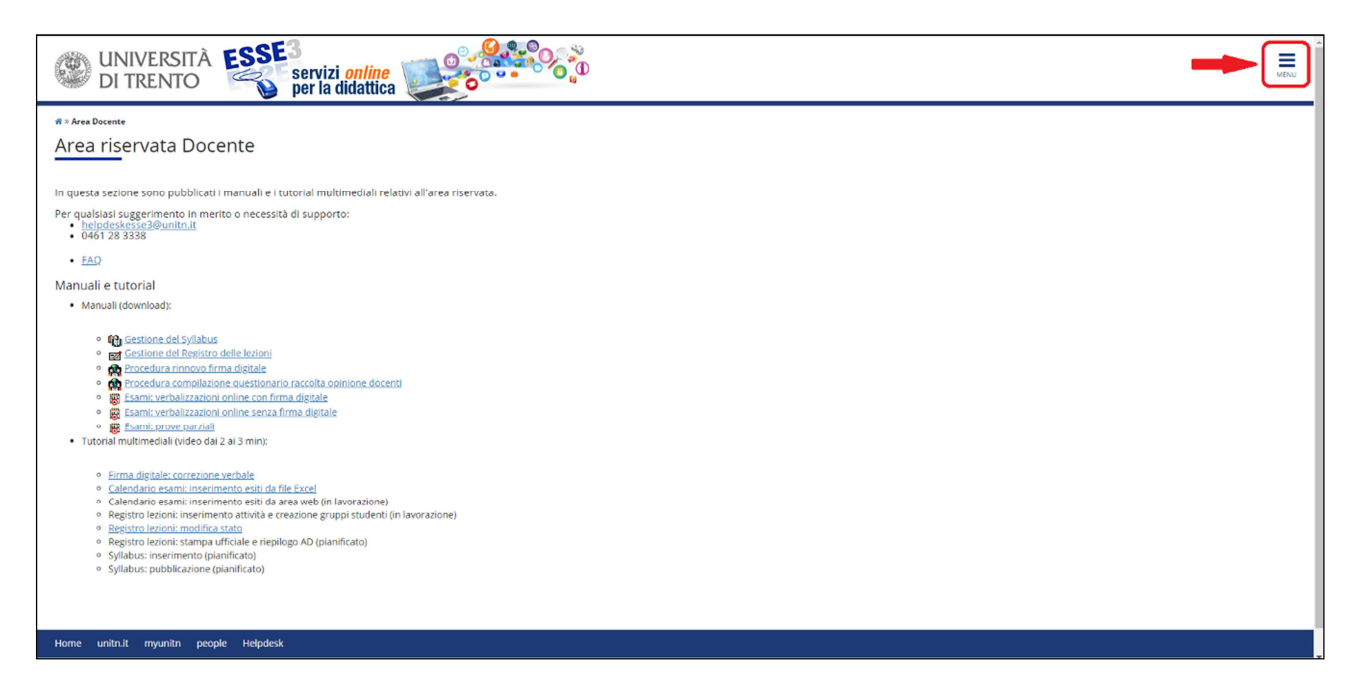

selezionare la voce "Didattica" e, all'interno della lista delle funzionalità disponibili, la voce "Registro lezioni":

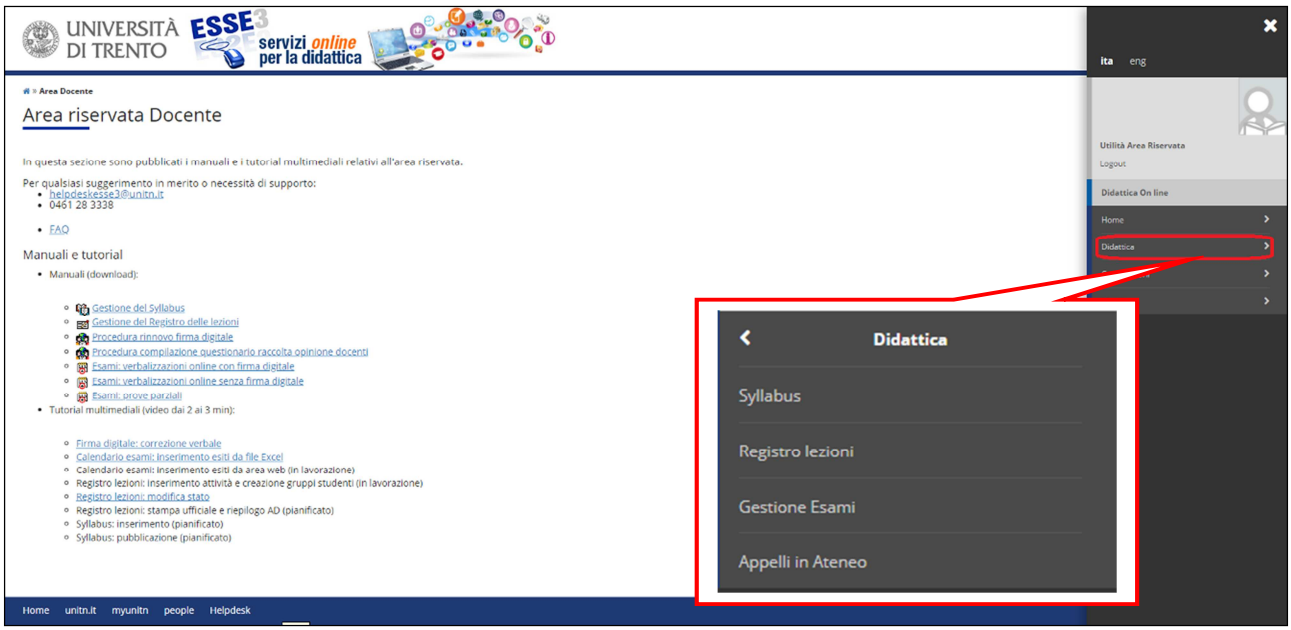

comparirà l'elenco delle attività didattiche di competenza per l'anno accademico selezionato (riportato all'inizio della pagina dove, in automatico, è caricato l'ultimo anno accademico per il

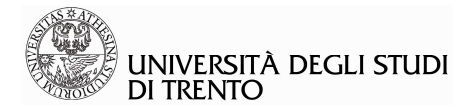

quale si sta gestendo l'offerta didattica o comunque l'ultimo in cui il docente era associato a sistema ad almeno un'attività didattica).

Per accedere alla compilazione del registro della singola attività didattica è necessario selezionare l'icona  $\mathbb{R}^2$  posta sulla colonna di destra della tabella, accanto alla descrizione dell'attività didattica.

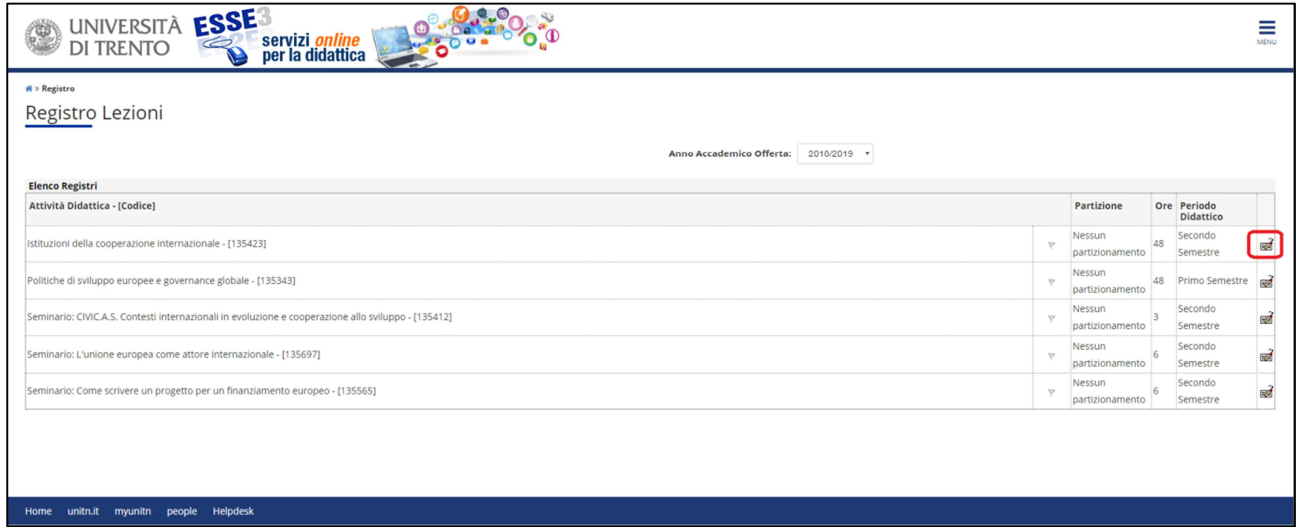

Si aprirà una schermata di dettaglio dell'attività didattica selezionata, con le funzionalità utili alla compilazione del registro delle lezioni:

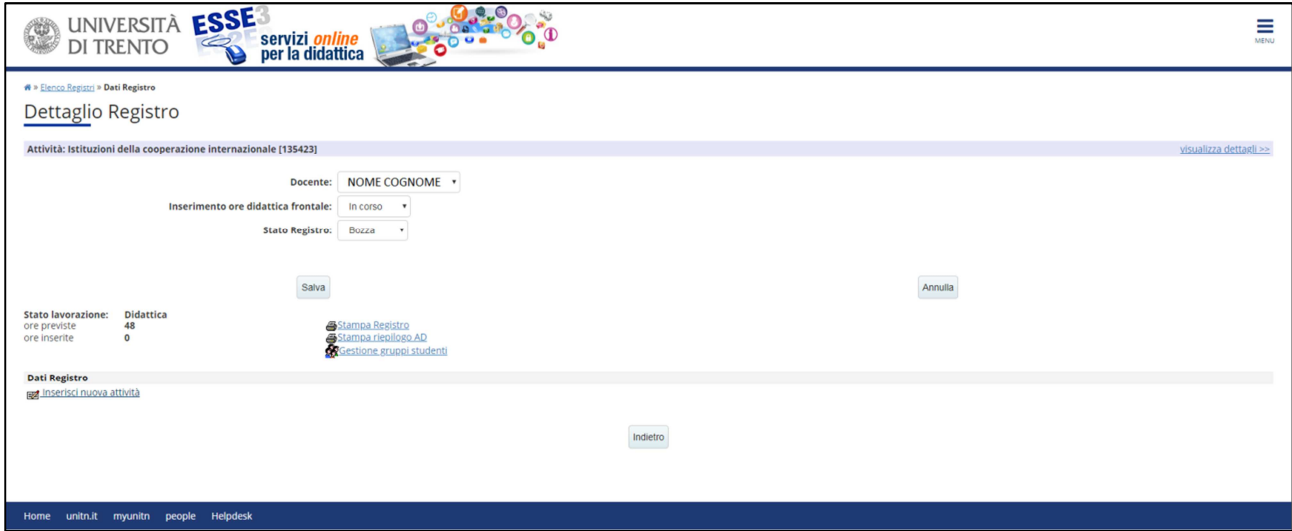

In "Visualizza dettagli", accanto alla denominazione dell'attività didattica, è possibile verificare il corso di studio, l'ordinamento ed il percorso di studio.

Nella pagina vengono, inoltre, indicati:

⇒ **Inserimento ore didattica frontale:** dove va indicato se l'inserimento delle ore di didattica frontale è "in corso" o "terminato";

⇒ lo **Stato Registro:** indica se il registro è in bozza, confermato, verificato o stampato<sup>1</sup> (gli stati disponibili variano in base alla titolarità o meno dell'attività didattica).

 $\overline{a}$ 

<sup>19-05-22</sup>\_Linee guida per la gestione del registro delle lezioni Data ultima modifica: 22/05/2019 1 Cfr. infra capitolo 1.3

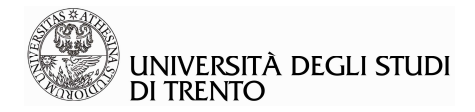

⇒ lo **Stato lavorazione** riporta le ore di didattica frontale (tipo A) previste nell'offerta didattica e il totale delle ore d'aula dichiarate dal docente durante la compilazione del registro;

⇒ i **link** che permettono di stampare il registro compilato.

Nella seconda parte della schermata, si accede alla compilazione delle singole attività di registro.

Per poter inserire le ore di didattica frontale (ore di tipo A), alla voce "Inserimento ore didattica frontale" deve risultare l'opzione "in corso" e lo "Stato Registro" deve essere uguale a "Bozza".

Per l'inserimento delle ore di supporto alla didattica (ore di tipo B) è sufficiente che lo "Stato Registro" sia impostato su "Bozza".

Per procedere, selezionare la voce "Inserisci nuova attività" (sezione "Dati Registro"):

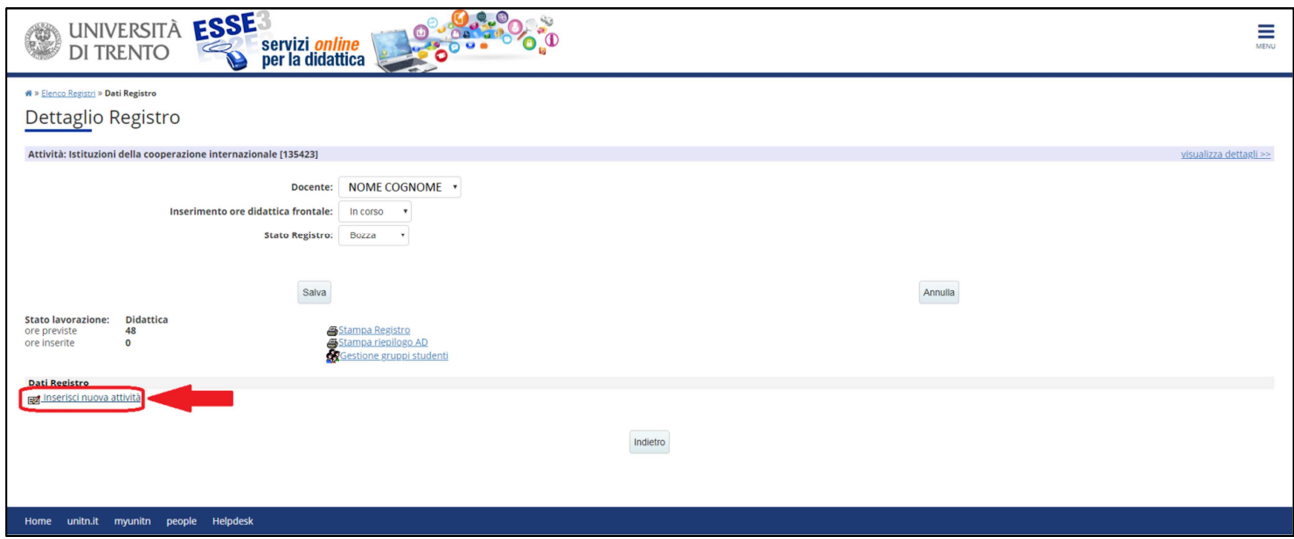

Si accede, quindi, ad una pagina predisposta per la compilazione della singola attività di registro:

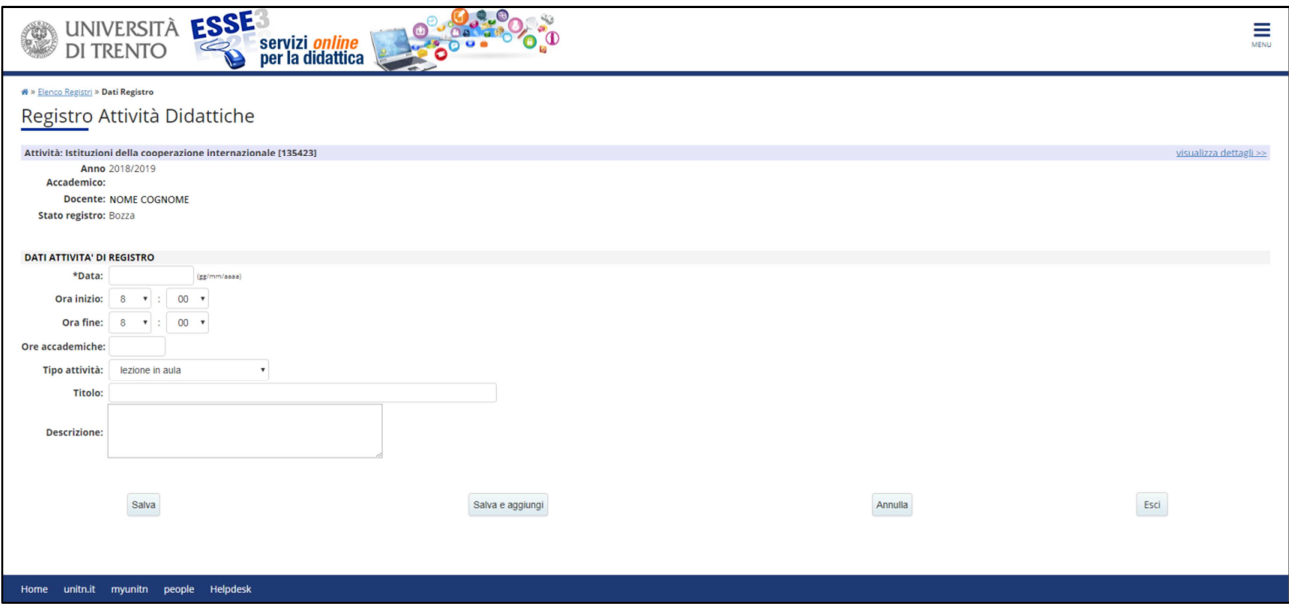

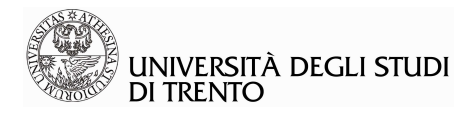

che richiede i seguenti dati:

⇒ **Data**: data nella quale è stata svolta l'attività.

**N.B.**: nell'inserimento della data deve essere rispettato il formato richiesto dal sistema, come da esempio riportato accanto all'apposito campo (GG/MM/AAAA)

⇒ **Ora Inizio/ Ora Fine**: ora inizio e ora fine della lezione espressa in hh:mm.

⇒ **Ore accademiche**: durata totale dell'attività didattica espressa in ore (dalle 08.00 alle 23.00).

⇒ **Tipo attività**: il tipo di attività che può essere indicato varia a seconda del ruolo del docente e a seconda che risulti o meno già impostata l'opzione "Terminato" in riferimento all' inserimento delle ore di didattica frontale.

⇒ **Titolo**: breve descrizione dell'attività.

⇒ **Descrizione**: descrizione estesa dell'attività.

⇒ **In Compresenza con**: questa funzione sarà visibile, subito sotto il campo "Descrizione", nel caso in cui ad un'attività didattica siano associati più di un docente. In questo caso è possibile indicare, alzando il "flag" accanto al nome del docente corrispondente, le ore svolte in compresenza.

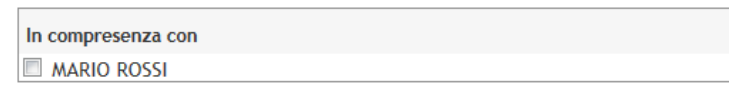

**ATTENZIONE:** nel caso in cui un'attività di registro sia in compresenza, i docenti coinvolti sono, in ogni caso, tenuti a compilare ciascuno il proprio registro, tenendo presente che i dati relativi a data, ora inizio, ora fine e ore accademiche devono coincidere.

## **Esempio**

Nel caso in cui una lezione sia tenuta la prima ora in compresenza e la seconda dal solo docente titolare, le attività di registro relative a ciascuna ora dovranno essere compilate in maniera distinta:

- o la prima ora dovrà essere registrata da entrambi i docenti, che inseriranno, pertanto, gli stessi dati;
- o la seconda, invece, verrà compilata solamente dal docente titolare.

Si avrà, così, un totale di tre attività di registro inserite: due dal docente titolare, una dal secondo docente, in compresenza. Queste operazioni sono indispensabili per un calcolo corretto del carico didattico.

Una volta completate le operazioni, selezionare:

- "**Salva**" per salvare i dati inseriti e tornare alla pagina di dettaglio del registro;

- "**Salva e aggiungi**" per salvare l'attività inserita e aprire una nuova finestra per proseguire l'inserimento delle attività;

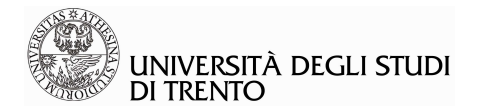

- "**Annulla**" per cancellare un testo appena inserito e non ancora salvato;
- "**Esci**" per tornare alla pagina di dettaglio del registro senza salvare i dati.

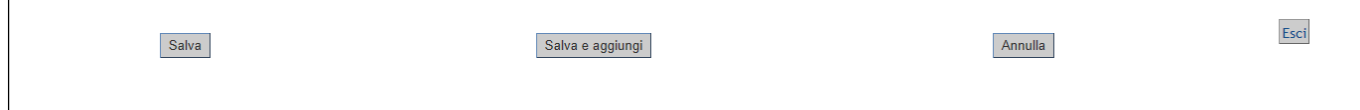

## **3.1.1 Gestione dei gruppi di studenti**

Questa funzionalità è attiva solo per i docenti titolari del corso e utile in caso di suddivisione in gruppi della classe di studenti, a cui sono rivolte le lezioni di una determinata attività didattica, e permette al docente la gestione dinamica degli stessi, lasciandolo libero di scegliere se ed in quanti gruppi suddividere le ore di lezione inserite nel registro.

## **Esempio**

Г

Se si presenta l'ipotesi di una classe di studenti molto numerosa, che segue le lezioni di una determinata attività didattica, si potrebbe presentare la necessità di suddividerla in due gruppi, per una migliore gestione delle risorse disponibili: verranno tenute, in una giornata, quattro ore di lezione, di cui due dalle 8:00 alle 10:00 per il primo gruppo e due dalle 10:00 alle 12:00, di contenuto identico, per il secondo gruppo.

Nel Registro lezioni il docente Titolare dell'attività didattica creerà, in un caso come questo, due gruppi (con rispettiva descrizione es. GRUPPO 1 e GRUPPO 2) ed inserirà due nuove attività di registro selezionando, nella prima, il flag in corrispondenza del GRUPPO 1 e, nell'altra, quello in corrispondenza del GRUPPO 2, avendo cura di inserire il diverso orario delle lezioni.

Tutti i docenti associati all'attività didattica potranno usufruire dei gruppi creati dal titolare del corso.

Se tale suddivisione non è prevista, la voce "Gestione gruppi studenti" può essere ignorata. In ogni caso, la creazione/eliminazione dei gruppi è riservata al solo titolare dell'attività didattica.

**ATTENZIONE**: la suddivisione della classe di studenti in gruppi, per la gestione delle ore nel registro lezioni, può rendersi necessaria a prescindere dal partizionamento dell'attività didattica (ad es. A-K / L-Z) inserito nell' offerta didattica.

Il docente titolare dell'attività didattica ha la possibilità, selezionando la voce "Gestione gruppi studenti", di creare tanti gruppi, quanti sono quelli in cui è suddivisa la classe di studenti che seguirà le lezioni.

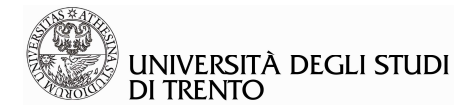

## *Creazione dei gruppi (solo per il docente titolare dell'attività didattica)*

> Selezionare la voce "Gestione gruppi studenti":

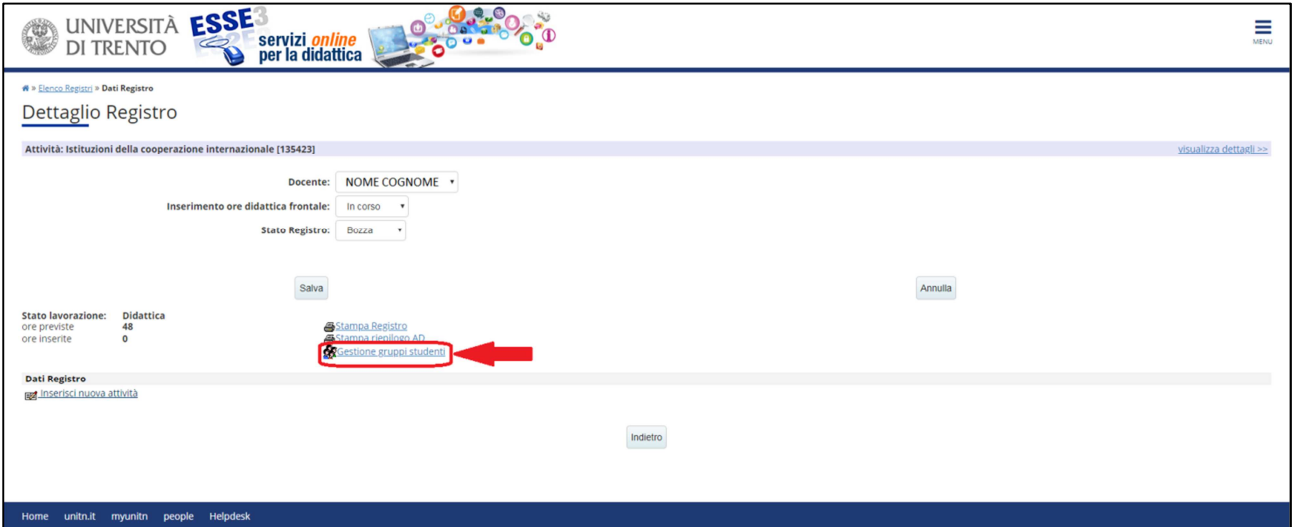

 Inserire all'interno dell'apposito spazio la denominazione con la quale si intende identificare il gruppo e selezionare il tasto "Salva":

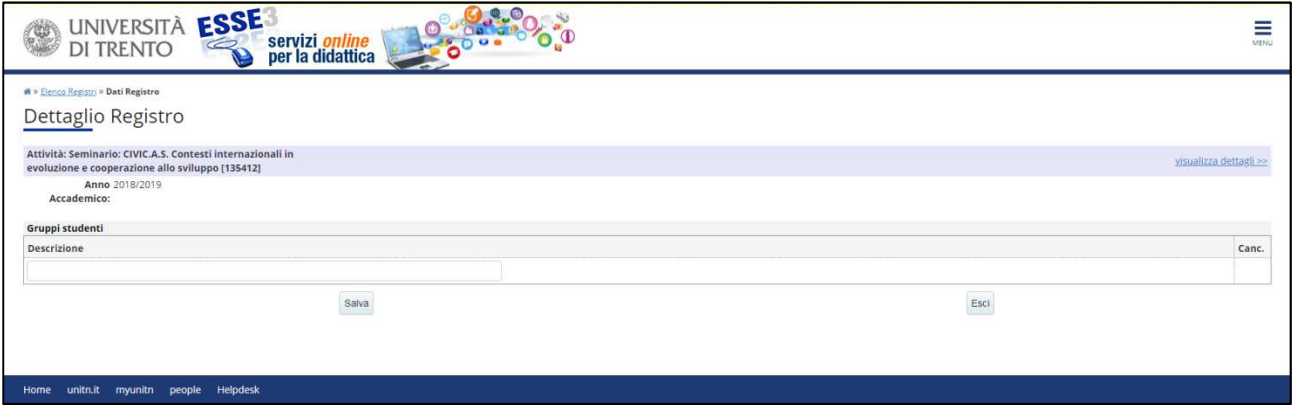

 Proseguire, allo stesso modo, nella creazione dei gruppi desiderati, utilizzando il tasto "Aggiungi":

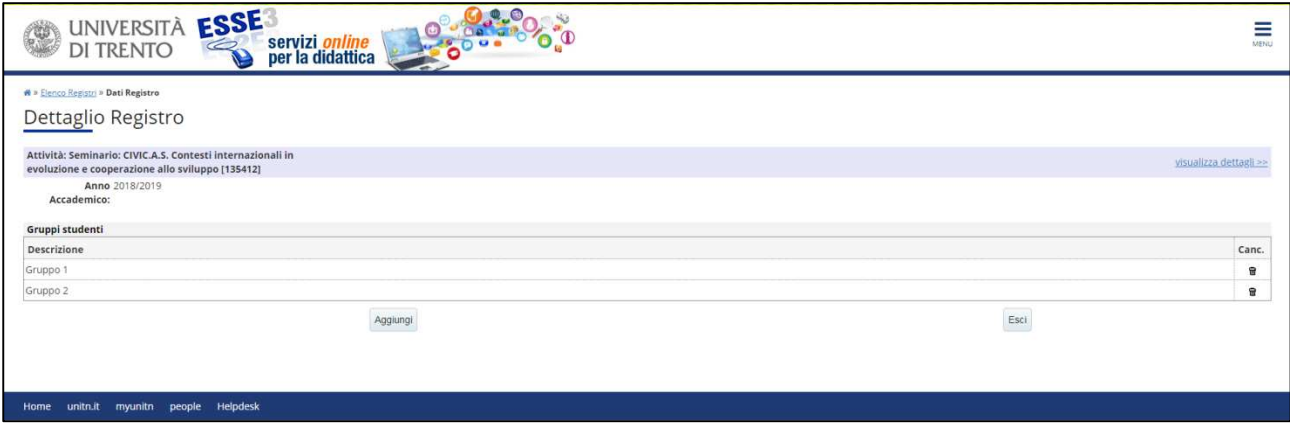

**NB:** se il registro è in stato "Bozza", i gruppi possono essere creati e incrementati in qualsiasi momento.

#### 19-05-22\_Linee guida per la gestione del registro delle lezioni Data ultima modifica: 22/05/2019

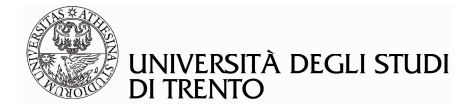

## *Inserimento di una lezione per un determinato gruppo (per tutti i docenti associati all'attività didattica)*

Dopo che sono stati creati i gruppi da parte del docente titolare del corso, questi verranno visualizzati automaticamente sotto alla tabella predisposta per l'inserimento delle singole attività di registro, in modo da poter essere selezionati per le lezioni che li prevedono. NB: Nel caso in cui alcune ore di lezione siano impartite all'intera classe di studenti, l'indicazione della divisione in gruppi può essere ignorata.

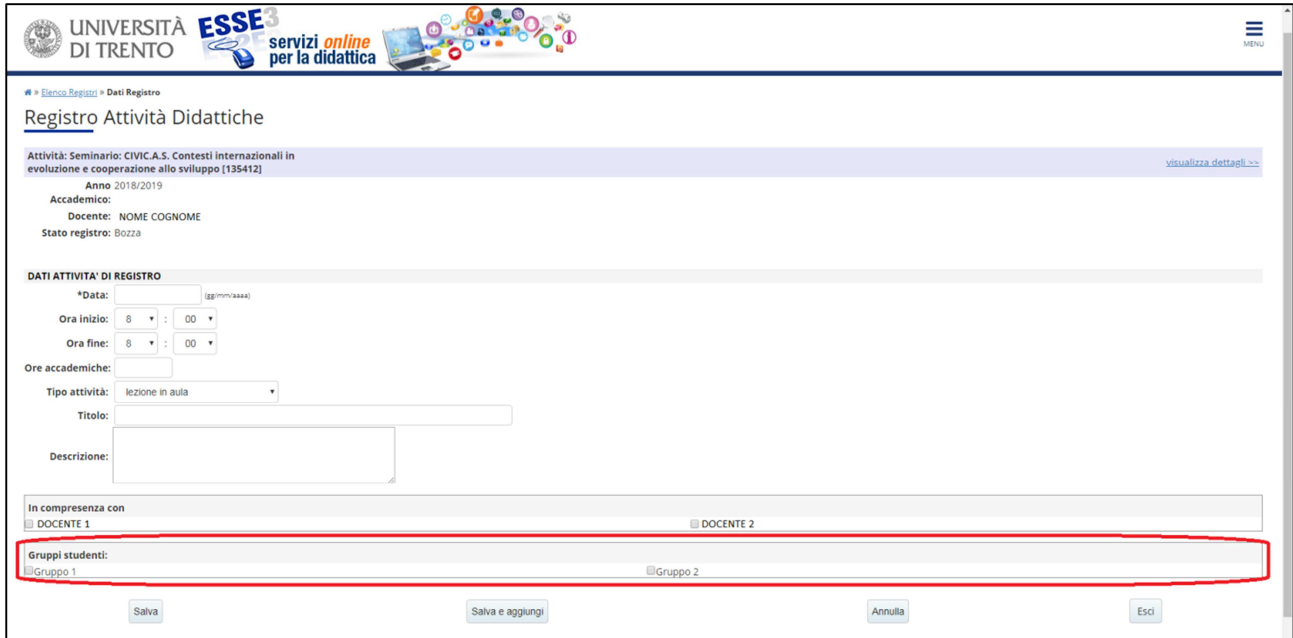

Una volta inseriti tutti i dati e selezionato il gruppo per il quale si è svolta la lezione, procedere, come di consueto, selezionando il tasto "Salva" o "Salva e aggiungi".

## *Eliminazione dei gruppi (solo per il docente Titolare dell'attività didattica)*

Fino a quando i gruppi non sono associati ad alcuna attività è possibile eliminarli, selezionando l'icona a forma di cestino nella colonna di destra della tabella, operazione preclusa nel caso contrario (in cui, quindi, l'apposita icona non viene proposta)

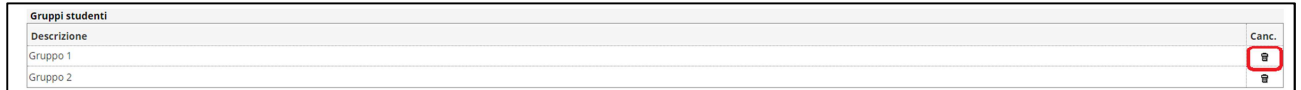

**N.B.**: Nel caso si intenda cancellare un gruppo già legato ad una o più lezioni, occorrerà prima accedere al dettaglio di ciascuna di queste lezioni, deselezionare il flag in corrispondenza del gruppo in questione e, infine, eliminarlo.

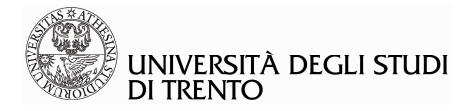

## **3.1.2 Eliminazione/modifica di una attività di registro**

Fino a quando il registro delle lezioni rimane in stato "Bozza" e lo stato dell'inserimento ore di didattica frontale è "in corso", è possibile eliminare una o più attività già inserite selezionando l'icona  $\mathbf{\overline{u}}$  nella prima colonna a sinistra nella tabella

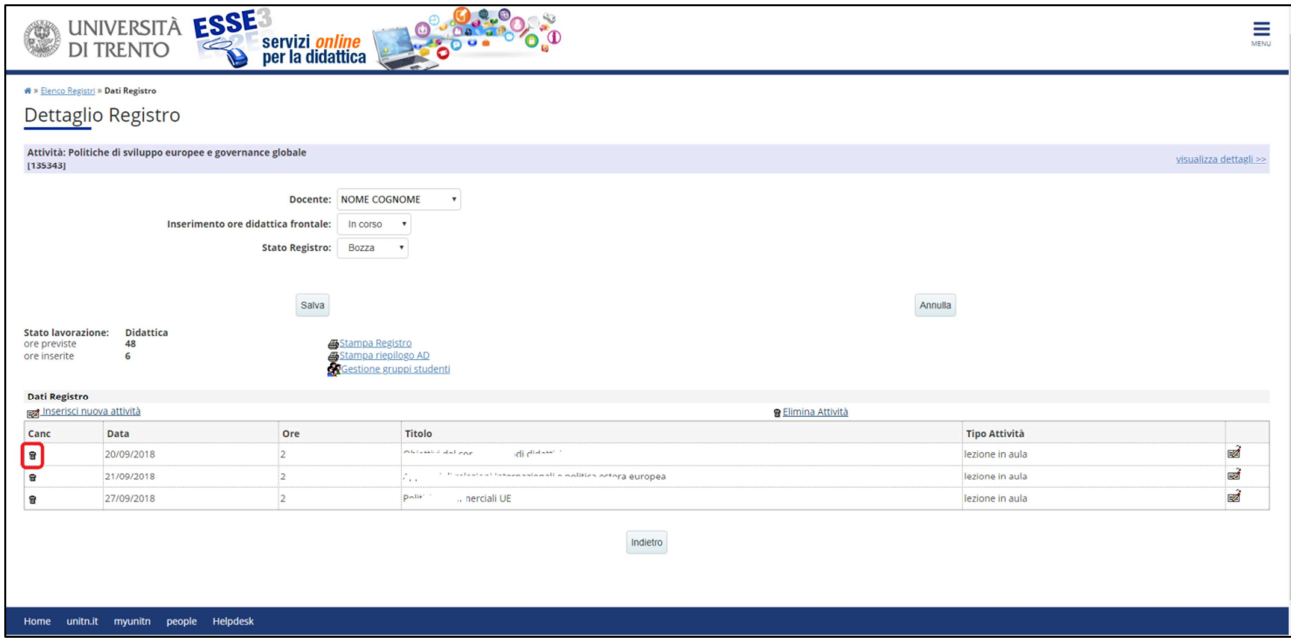

Prima di eliminare l'attività selezionata, il sistema chiede di confermare l'operazione

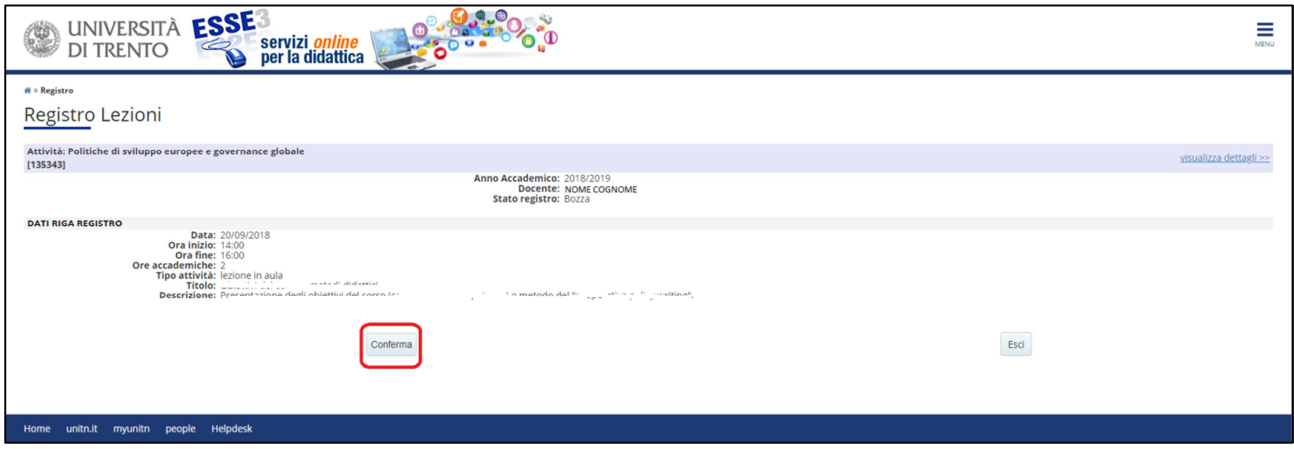

Per effettuare una modifica dei dati di una determinata attività, cliccare sull'icona a forma di registro, sulla destra della riga di riferimento, modificare il dato all'interno della schermata che si aprirà e cliccare sul tasto "Salva"

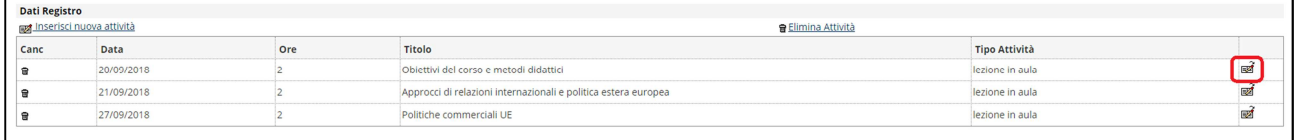

ATTENZIONE: anche per modificare le attività, il registro deve essere in stato "Bozza" e lo stato dell'inserimento ore di didattica frontale "in corso".

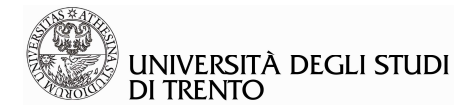

## **3.1.3 Stampa di controllo del registro lezioni**

Se il registro è in stato "Bozza" o "Confermato" (quest'ultimo stato è possibile solo per i docenti NON titolari dell'attività didattica), selezionando la funzione "stampa registro" è possibile ottenere solo una stampa di controllo delle attività inserite (indipendentemente da cosa risulti impostato in "Inserimento ore didattica frontale").

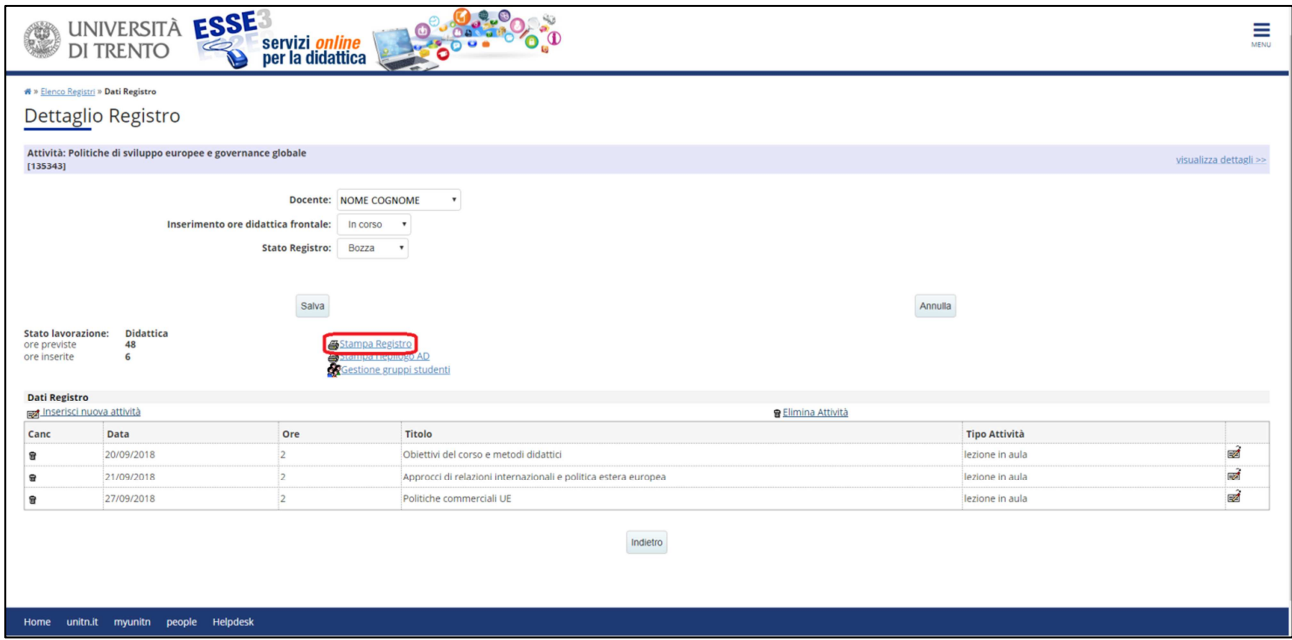

Selezionando l'icona <sup>de</sup> è possibile salvare e/o stampare una copia del registro in formato PDF.

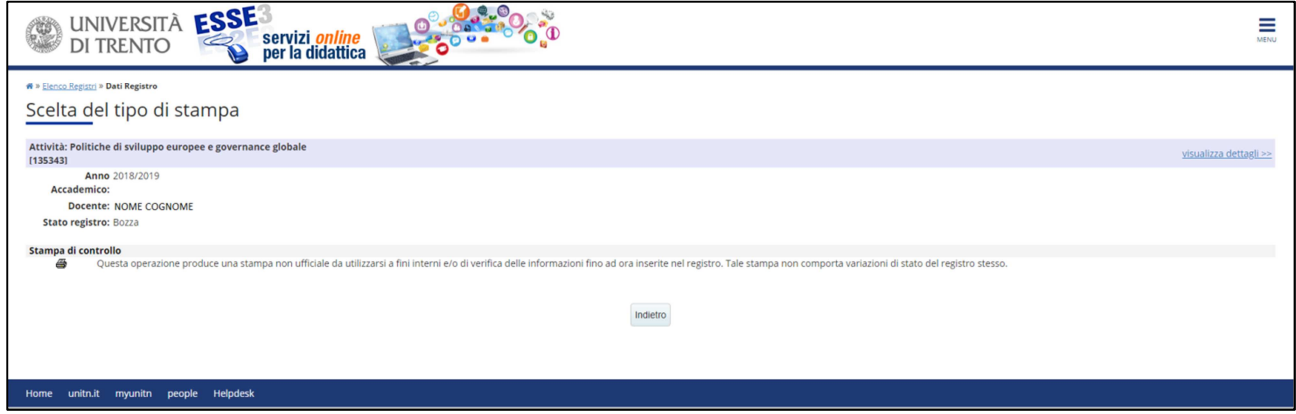

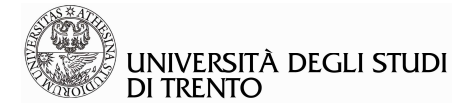

La stampa riporta il dettaglio di tutte le attività inserite nel registro. Qui sotto la prima pagina

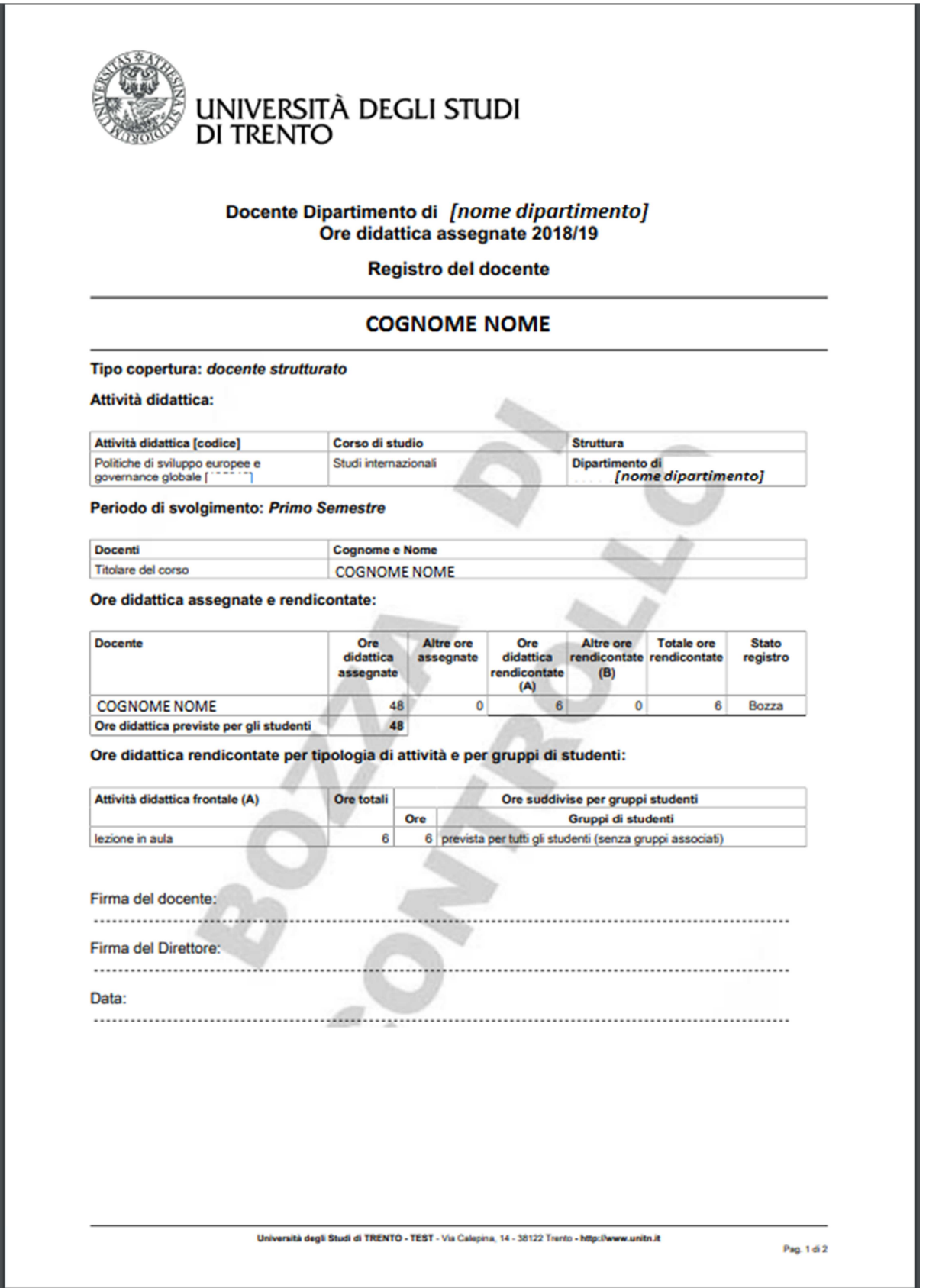

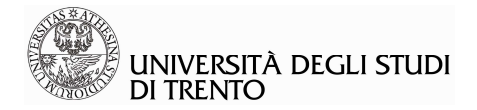

## **3.1.4 Conferma definitiva del registro delle lezioni**

Quando il registro risulta completo di tutte le attività svolte, ed è quindi da considerarsi definitivo, lo stato del registro va impostato in modalità "Verificato" (docente titolare dell'attività didattica) o "Confermato" (docente NON titolare dell'attività didattica), selezionando l'apposita voce dal menù a tendina in corrispondenza della voce "Stato Registro", cliccando poi su "Salva".

Da questo momento, selezionando "Stampa registro" sarà possibile:

- per il docente titolare dell'attività didattica: ottenere sia la "stampa di controllo", sia la "stampa ufficiale" del registro, tramite l'icona  $\bigcirc$ ;

- per il docente NON titolare associato all' attività didattica: ottenere solo la stampa di controllo, in quanto, una volta completato il registro e impostato lo stato su "Confermato", il registro dovrà essere prima convalidato dal docente titolare, che è il solo a poter variare lo stato del registro del docente non titolare in "Verificato" (aggiungendo o meno delle note). Quando il titolare dell'attività didattica avrà effettuato la variazione di stato dalla propria area riservata (da Confermato a Verificato), il docente NON titolare potrà lanciare la stampa ufficiale (cfr. capitolo 1.3).

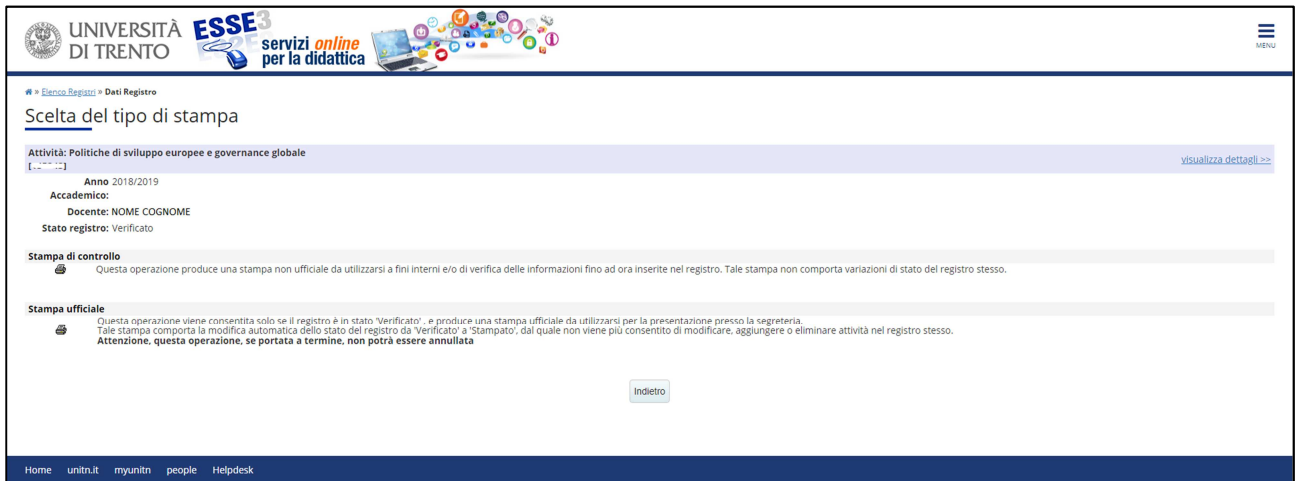

Tale stampa deve poi essere firmata e consegnata all'ufficio competente del proprio Dipartimento.

Una volta effettuata la stampa ufficiale, il registro risulterà in stato "Stampato" (bandierina rossa).

Politiche di sviluppo europee e governance globale - [135343]

48 Primo Semestre  $\star$ 

Nessun

Quando il registro è in stato "Stampato" l'accesso al dettaglio è comunque consentito, ma non sarà più possibile procedere con eventuali modifiche.

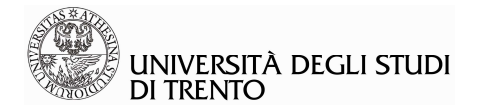

## **3.1.5 Stampa di tutti i registri legati all' attività didattica e gestione delle ore di tipo A (Stampa riepilogo AD)**

Il docente titolare di un'attività didattica, dalla propria area riservata, può stampare un riepilogo di tutti i registri compilati per l'attività didattica di competenza, cliccando su "Stampa riepilogo AD": mediante questa funzione è possibile gestire separatamente le ore di didattica frontale (ore di tipo A) e quelle di supporto alla didattica (ore di tipo B), ove previste.

Anche per il riepilogo AD sono previste la stampa di controllo e quella ufficiale: in caso di più docenti associati all'attività didattica, ogni docente titolare di un contratto che preveda ore di didattica frontale compilerà il proprio registro, inserendole mediante la procedura descritta alle pagine 4 e seguenti del presente documento.

Una volta completato l'inserimento delle ore di didattica frontale (ore di tipo A), il docente ne modifica lo stato da "In corso" a "Terminato", dal menù a tendina in corrispondenza della voce "Inserimento ore didattica frontale", selezionando poi il tasto "Salva":

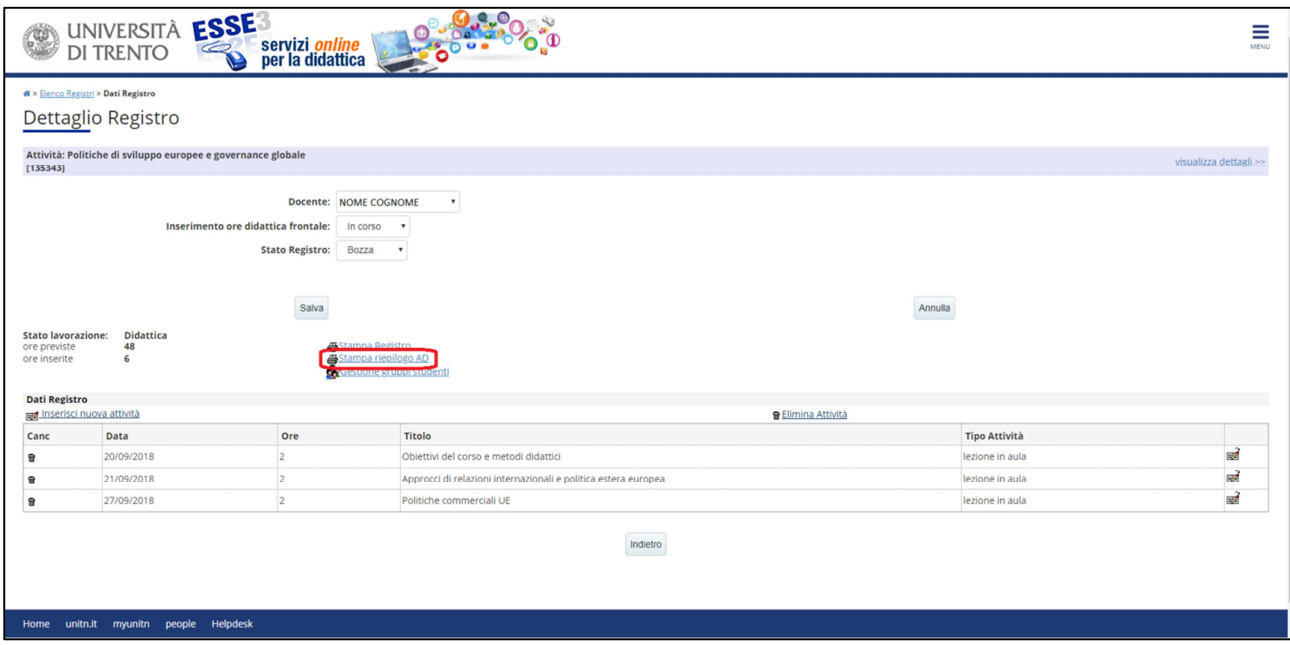

Quando tutti i docenti associati all'attività didattica avranno completato l'inserimento delle ore di tipo A nel proprio registro ed avranno selezionato la voce "Terminato" in corrispondenza di "Inserimento ore didattica frontale" (selezionando poi il tasto "Salva") il docente titolare dell'attività didattica, dalla sua area riservata, potrà effettuare la stampa ufficiale del "Riepilogo AD", rendendo definitiva la registrazione delle ore di tipo A, inserite da tutti i docenti associati all'attività didattica stessa, senza precludere una successiva integrazione dei rispettivi registri lezioni con le ore di supporto alla didattica (tipo B), ove previste.

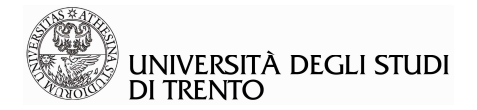

**N.B.:** Nel caso non fossero previste ore di supporto alla didattica, per il corso di competenza del docente, una volta completato l'inserimento delle ore di tipo A, si potrà effettuare subito la stampa ufficiale del Registro lezioni, rendendolo definitivo, secondo la normale procedura descritta a pagina 15.

Selezionando la voce "Stampa riepilogo AD"

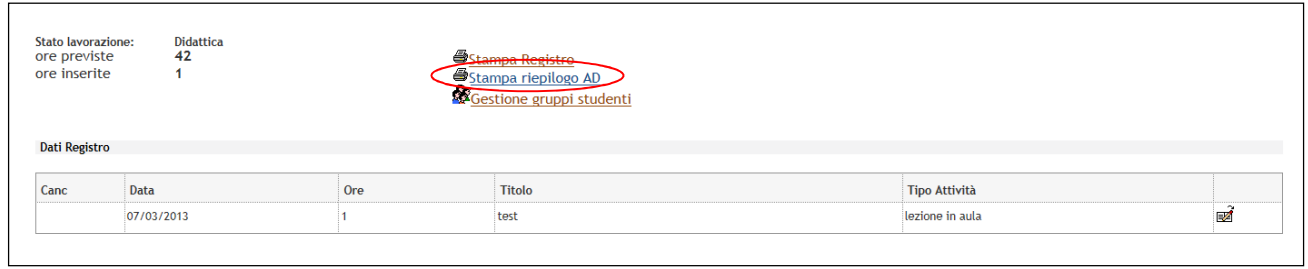

si aprirà la schermata riportata di seguito, dove è possibile controllare la situazione di tutti i registri associati all'attività didattica: il numero di ore di tipo A inserite da ciascun docente, il numero di ore previste e se il docente ha completato o meno l'inserimento delle ore affidategli (l'icona verde indica che l'inserimento delle ore di didattica frontale è stata conclusa, ed è stato impostato lo stato "Terminato", l'icona gialla che è ancora in corso).

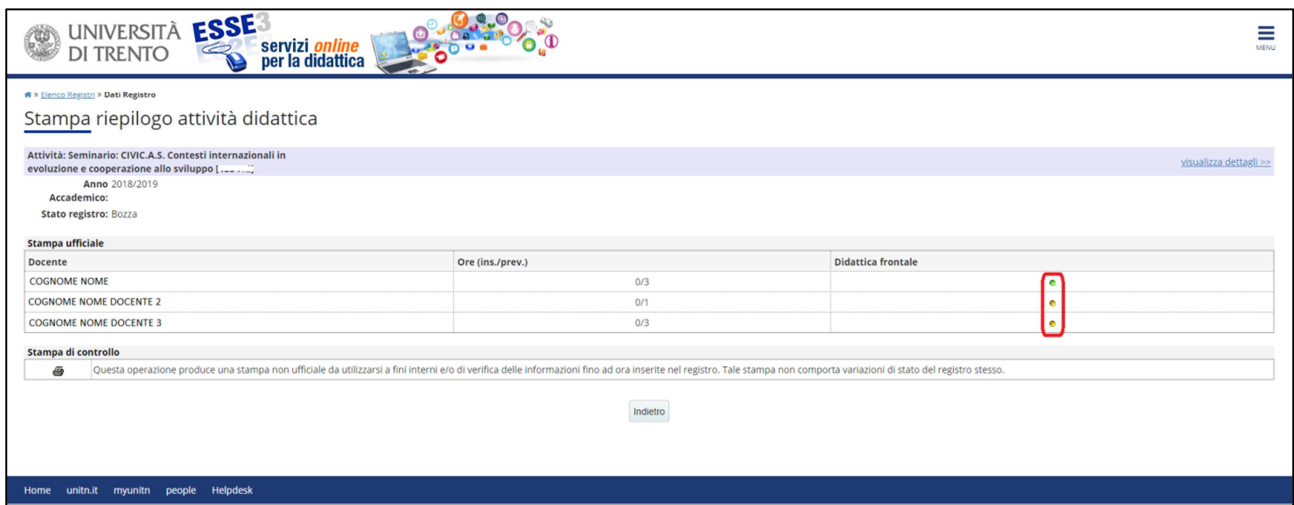

**ATTENZIONE**: il docente titolare dell'attività didattica può procedere con la stampa ufficiale del Riepilogo AD, rendendo così definitivo il numero di ore di tipo A inserito, solo se in tutti i registri associati all'attività didattica i rispettivi docenti competenti hanno concluso l'attività d'inserimento delle proprie ore didattica frontale e selezionato la voce "Terminato" in corrispondenza di "Inserimento ore didattica frontale".

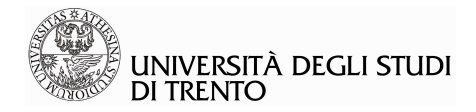

# **3.2 Stato Registro lezioni e convalida del titolare dell'attività didattica in caso di più docenti competenti.**

Gli stati in cui è possibile impostare il Registro lezioni variano a seconda della titolarità o meno dell'attività didattica.

Il Registro del titolare dell'attività didattica può essere:

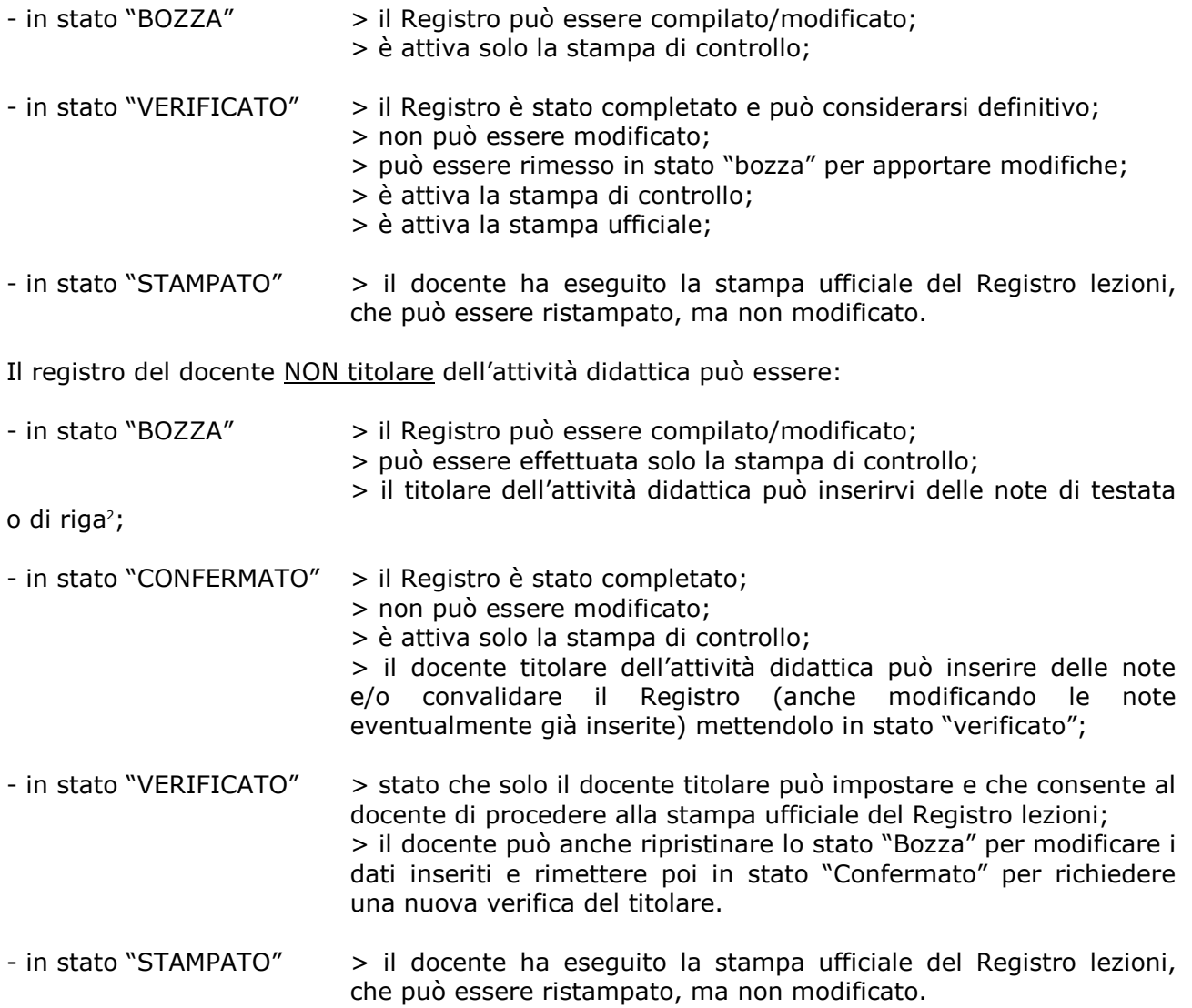

Il docente titolare può consultare i registri di tutti i docenti competenti per l'attività didattica in qualsiasi stato siano i registri, può aggiungere una nota di testata nei registri degli altri docenti e/o delle note di riga (per le singole lezioni). Queste note, se non cancellate dal titolare, risulteranno sulla stampa del Registro<sup>3</sup>.

Lo stato "Verificato" sul registro del docente che non è titolare dell'attività didattica, quindi, può essere accompagnato o meno dall'inserimento di note: il titolare approva, cioè, il Registro in blocco oppure inserisce delle osservazioni a livello generale – note di testata – o per singole attività inserite – note di riga;

<sup>2</sup> Cfr. infra paragrafo 1.3.1

 $\overline{a}$ 

<sup>3</sup> Cfr. infra paragrafo 1.3.1

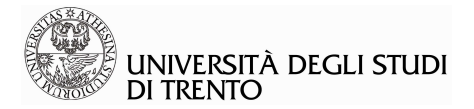

Ogni docente può accedere in sola lettura ai registri di tutti gli altri eventuali docenti associati all'attività didattica, selezionandone il nome dal menù a tendina in cima alla pagina.

Ogni docente può lanciare la stampa ufficiale del proprio registro solo se questo è in stato "Verificato".

Nella tabella si riporta un riepilogo delle operazioni che titolare dell'attività didattica e docente associato all'attività didattica (proprietario) possono compiere sul registro del docente NON titolare dell'attività didattica, in base ai diversi stati del registro stesso:

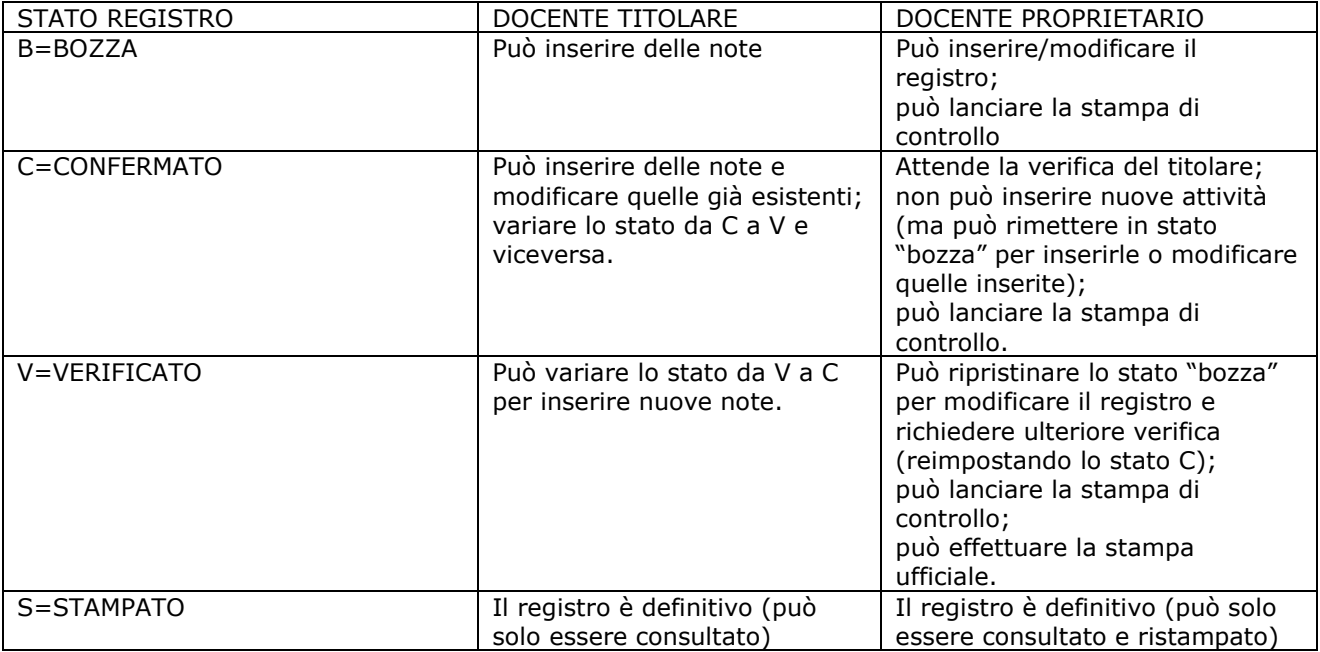

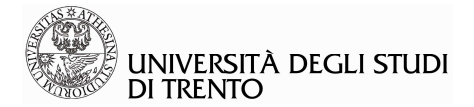

## **3.2.1 Inserimento delle note da parte del docente titolare dell'attività didattica**

Il docente titolare, oltre a gestire il proprio registro lezioni, è tenuto a convalidare tutti i registri associati all'attività didattica, ponendoli in stato "Verificato", in modo da permettere al docente "proprietario" di effettuare la stampa ufficiale del proprio Registro lezioni.

In fase di convalida, come spiegato sopra, il titolare può:

- approvare l'intero registro, impostando lo stato "Verificato";

- inserire una nota a livello generale (nota di testata) o per singola lezione (nota di riga) e impostare lo stato "Verificato": il docente proprietario potrà, a questo punto, decidere di modificare il proprio registro in base alle indicazioni del titolare (rimettendo il registro in stato "Bozza", apportando la modifica e richiedendo successivamente nuova verifica impostando lo stato "Confermato"), oppure potrà effettuare la stampa ufficiale, che riporterà, in ogni caso, le note inserite dal titolare.

ATTENZIONE: le note da parte del titolare possono essere inserite solo se il registro del collaboratore è in stato "Bozza" o "Confermato". Se per errore è già stato selezionato lo stato "Verificato" si può comunque sempre reimpostare lo stato "Confermato".

Per inserire una nota di testata, accedere al registro lezioni del collaboratore e digitare il testo nel campo apposito, confermando poi tramite "Salva":

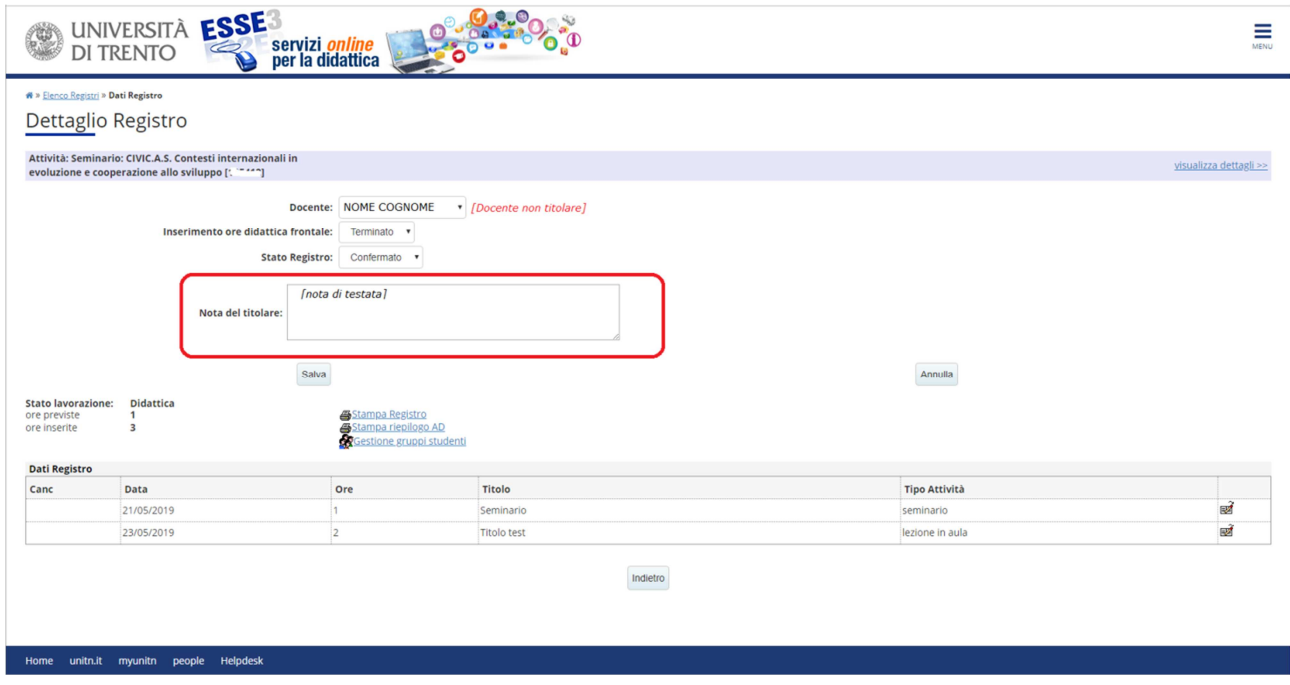

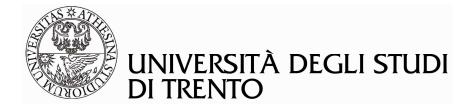

Per inserire le note di riga, riferite alla singola lezione, accedere al registro lezioni del collaboratore, cliccare sull'icona a forma di registro accanto alla lezione per la quale si intende inserire la nota, nella colonna di destra della tabella della sezione "Dati registro". Inserire il testo della nota e cliccare su "Aggiorna".

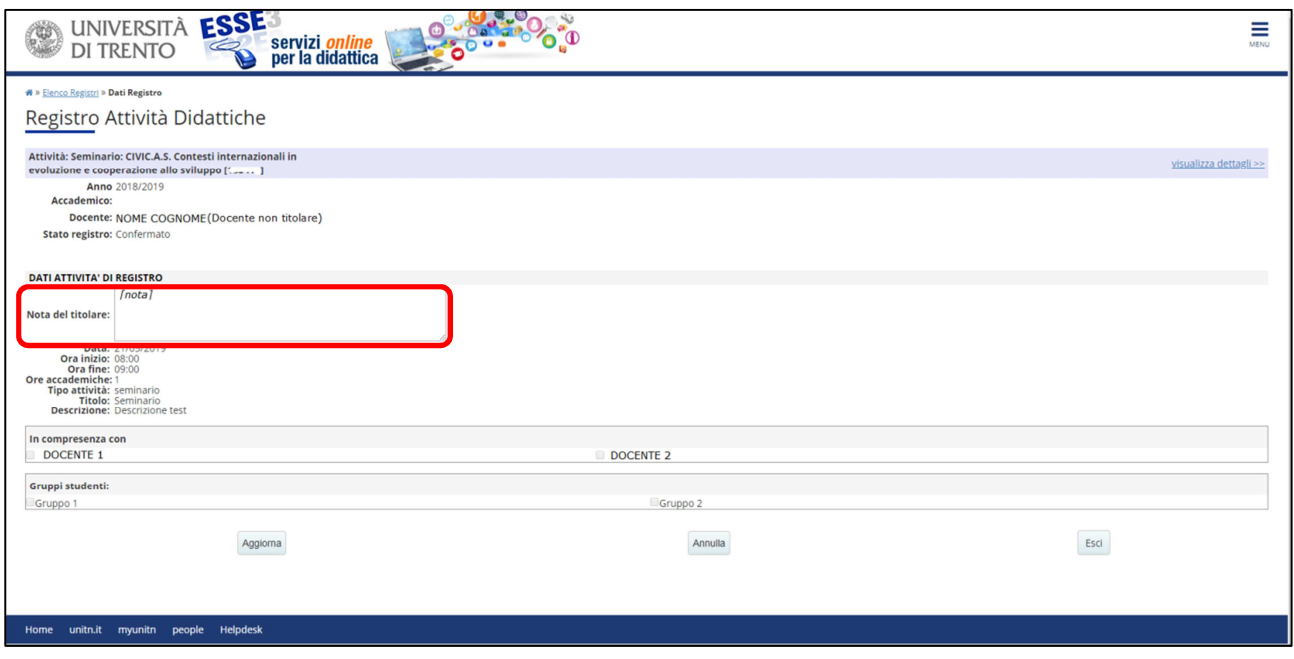

La visualizzazione dall'area riservata del docente NON titolare dell'attività didattica, a cui sono state apposte le note, è la seguente (il testo della nota di riga è visualizzabile accedendo alla singola lezione, tramite l'icona a forma di registro accanto ad ogni lezione):

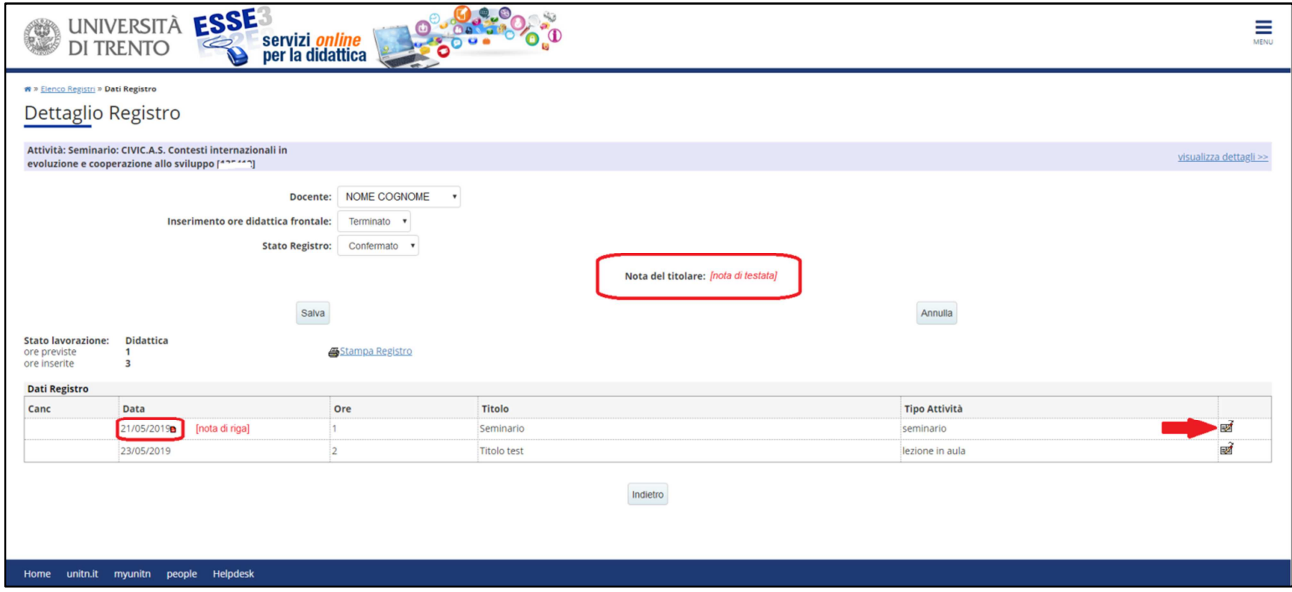